【WEB テスト受験生用】

明治大学「日本語WEBテスト」受験マニュアル

明 治 大 学

1. 明治大学日本語 WEB テストのページにアクセスしてください。 この URL を入力(にゅうりょく)してください。

<https://e-edu.muc.meiji.jp/form.aspx>

※このオンラインテストは

ログイン⇒名前を書く⇒練習問題(れんしゅうもんだい)(2問)⇒本試験(ほんしけ ん)(150問)

で構成(こうせい)されています。

2. ユーザーID とパスワードを書く画面 (がめん) が出ます。

①まずはじめに,必(かなら)ず「Japanese」か「English」を選(えら)んでくださ い。

②つぎに,ユーザ ID とパスワードを入力(にゅうりょく)し,「ログイン」ボタンを押 (お)してください。

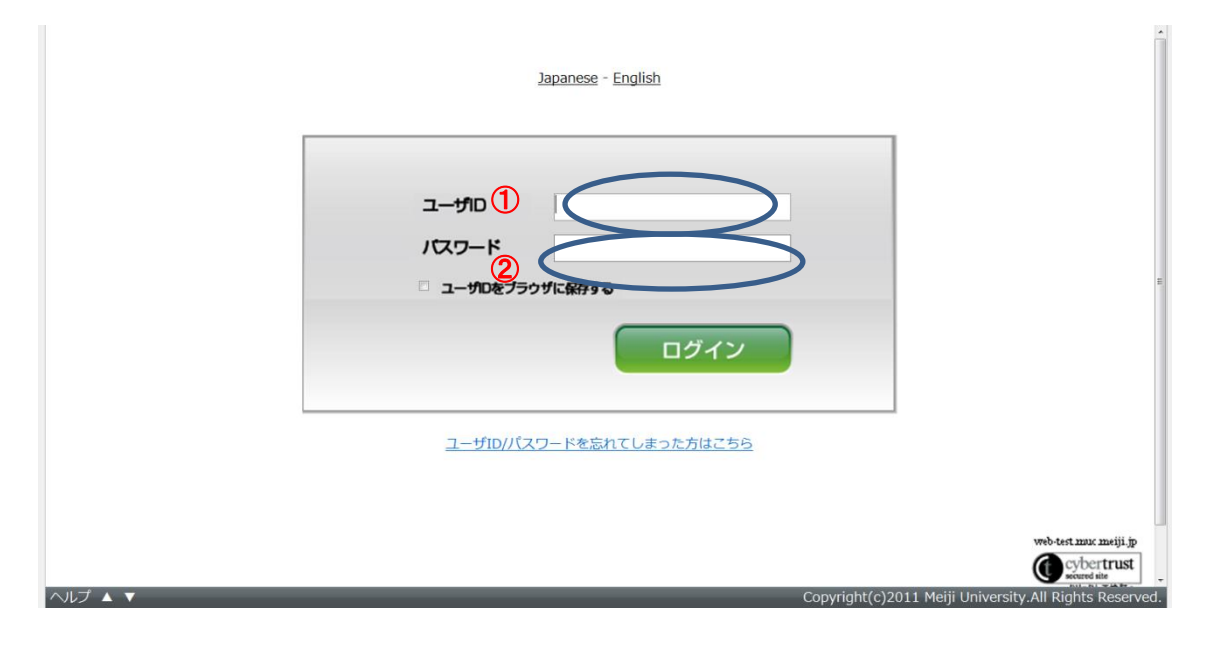

3. 表示 (ひょうじ) されたWEBテストを押(お) してください。

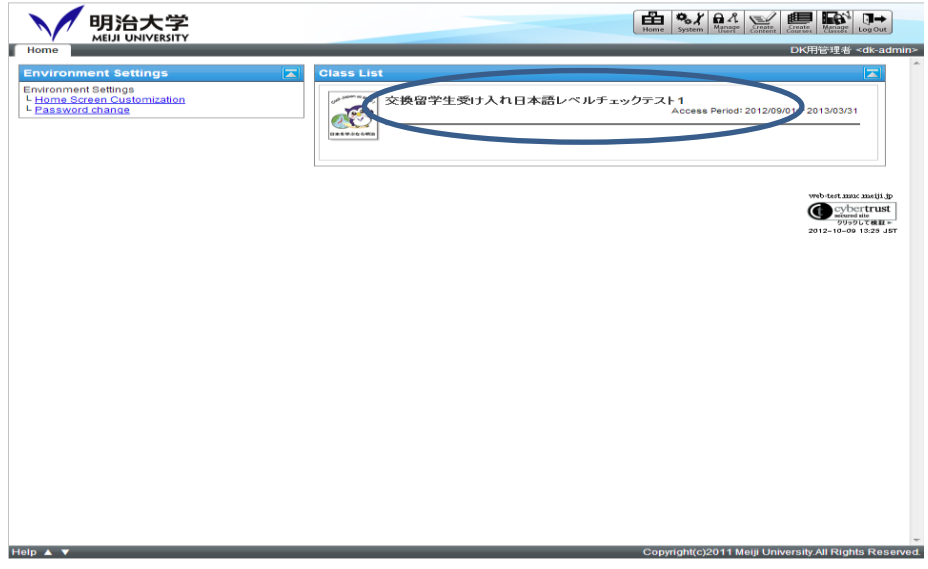

. 章・単元名を押してください。

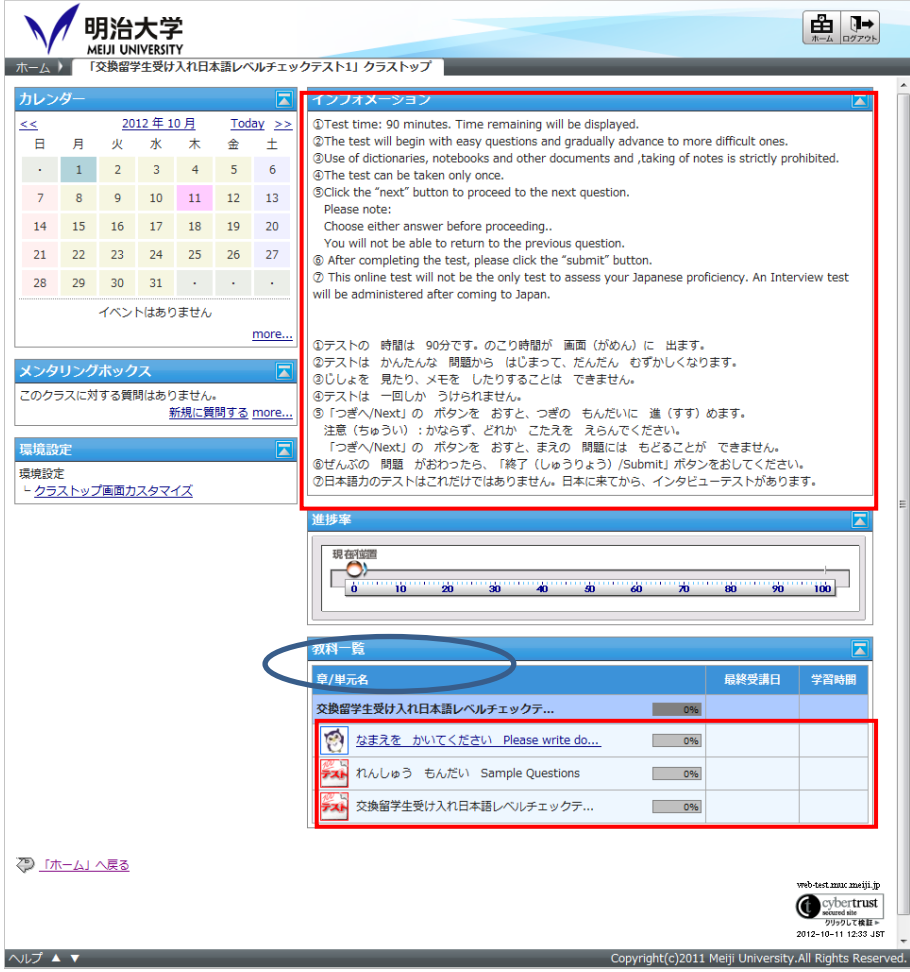

## 「なまえをかいてください」を押(お)してください。

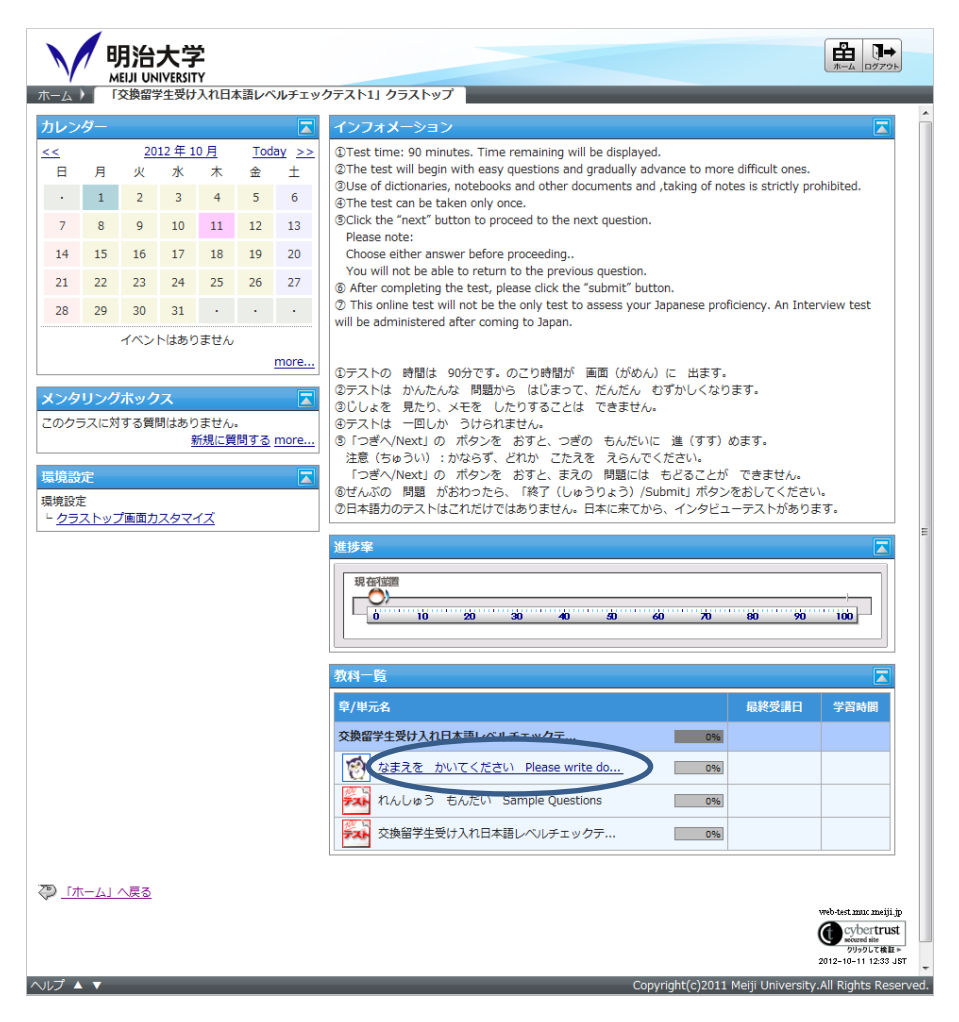

「アンケート回答」(または「スタート」)を押(お)してください。

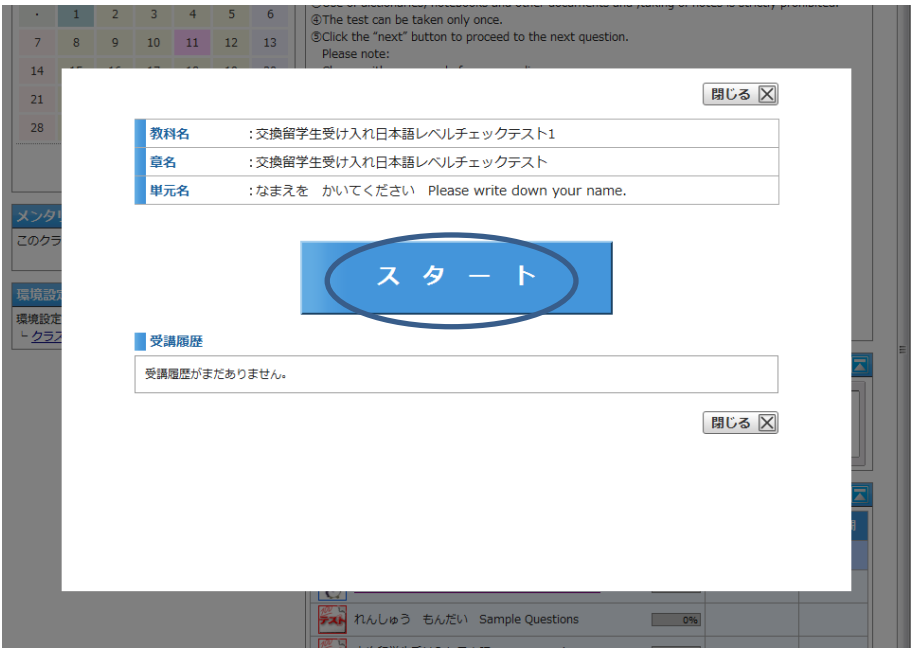

7 なまえをかいてください。書き終(お)わったら「終了(しゅうりょう)」ボタンを押 (お)してください。

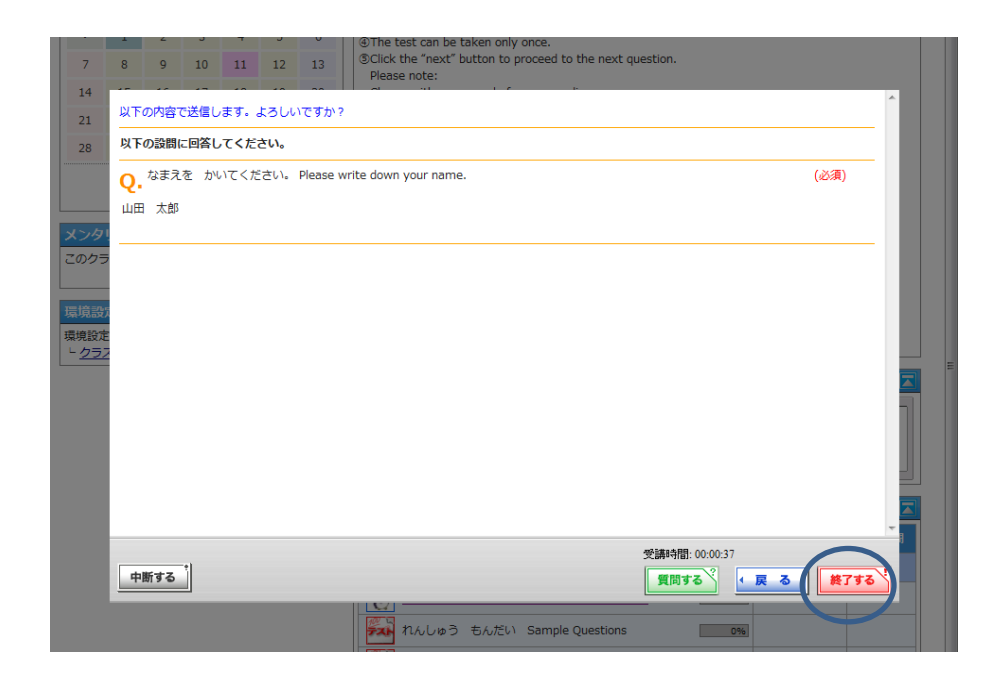

8 「終了(しゅうりょう)する」ボタンを押(お)すと,メッセージが出ますので,「OK」 ボタンを押(お)してください。

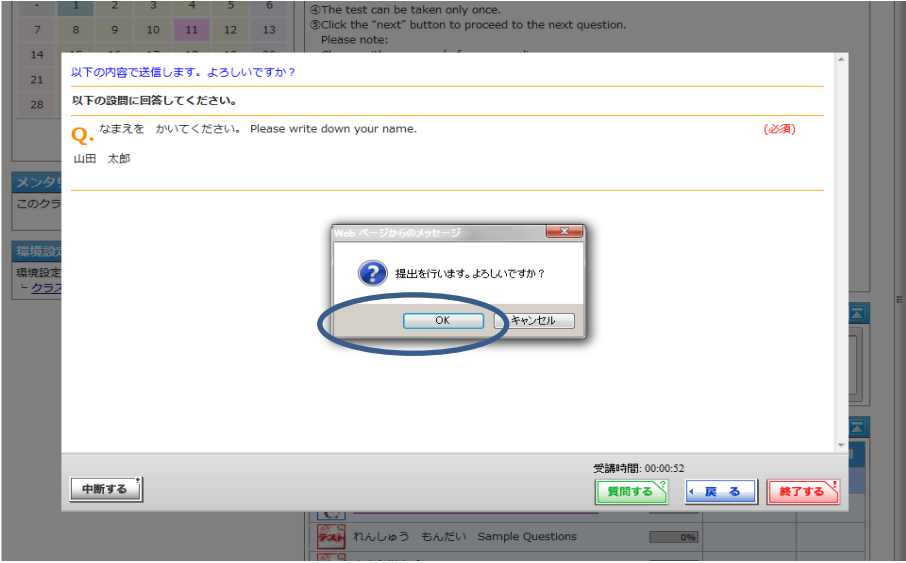

9 次(つぎ)に練習問題(れんしゅうもんだい)を押(お)してください。

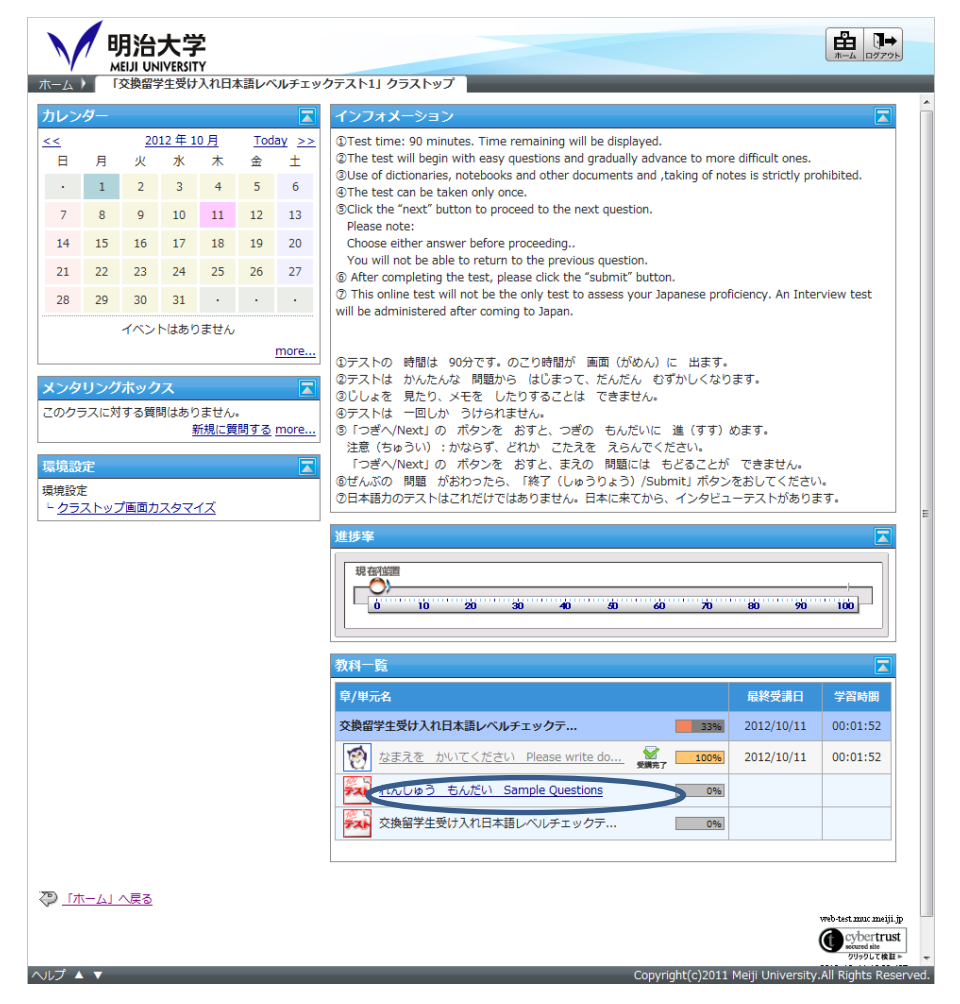

10 スタートボタンを押(お)してください。

※練習問題(れんしゅうもんだい)の時間は、テストの時間(90分)に入りません。

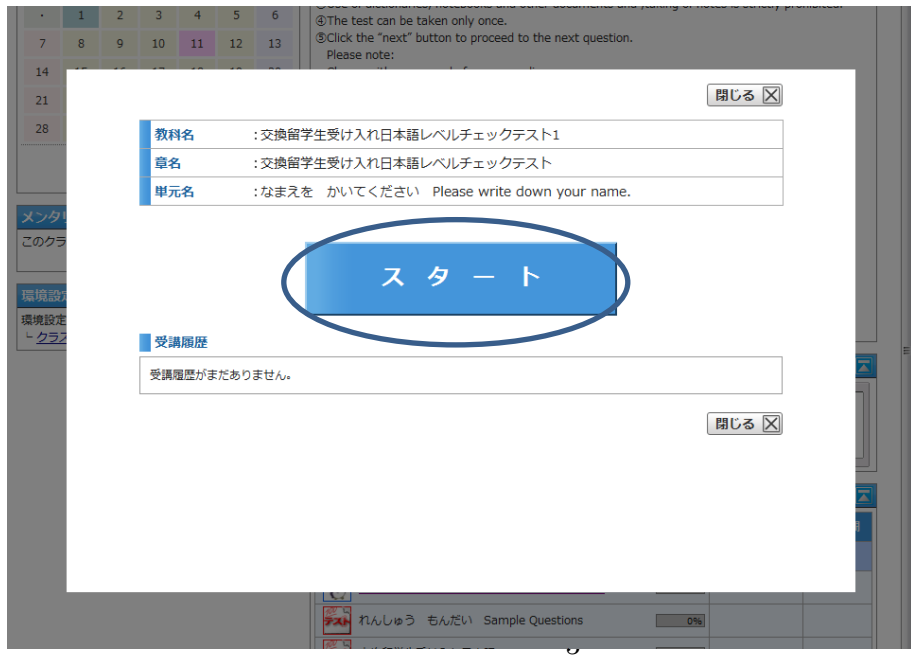

11 答(こた)えがわかったら右下(みぎした)の数字のボタンを押(お)します。それ から「つぎへ」ボタンを押(お)してください。

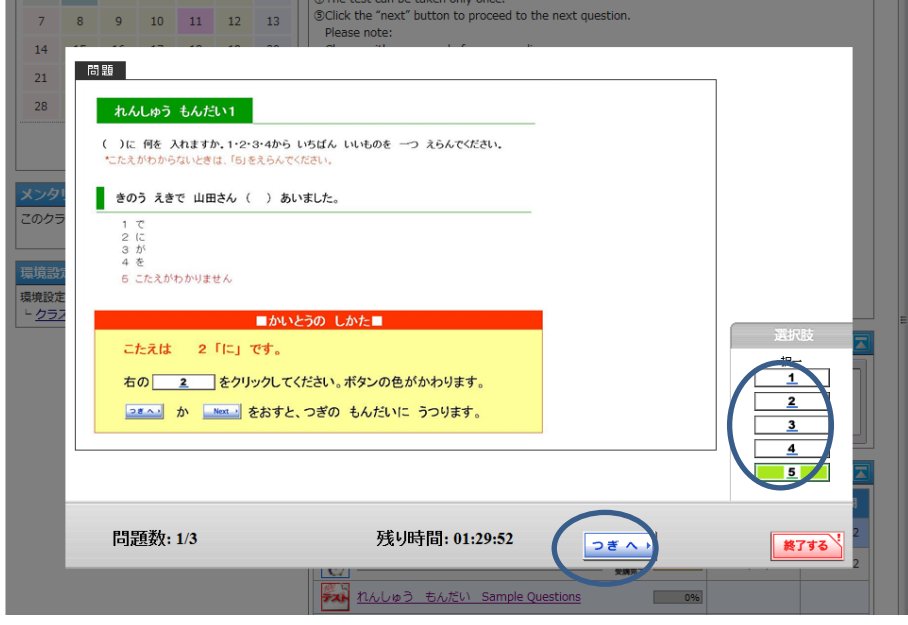

12 練習問題 (れんしゅうもんだい)は全部 (ぜんぶ)で2つあります。全(すべ)て終 (お)わったら「終了(しゅうりょう)する」ボタンを押(お)してください。 「終了(しゅうりょう)する」ボタンを押(お)すと,メッセージが出ますので,「OK」ホ

タンを押(お)してください。

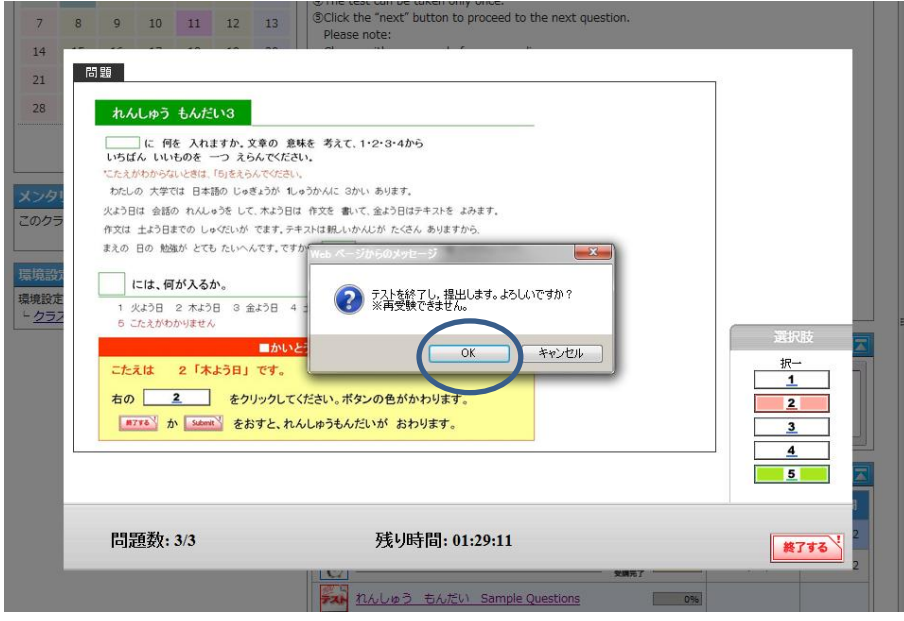

13 「戻(もど)る」ボタンを押(お)してください。

14 「閉(と)じる」を押(お)すと、練習問題(れんしゅうもんだい)を終(お)わり ます。

※「スタート」を押(お)すと,練習問題(れんしゅうもんだい)が,もう一度(いちど) 始(はじ)まります。

15 ここから本当(ほんとう)の試験(しけん)です。

\*\*\*\*\*プレースメントテストを押(お)してください。スタートボタンを押(お)して テストを始(はじ)めてください。テストは150問あります。テストの時間は90分です。

すべての問題(もんだい)が終(お)わったら,「終了(しゅうりょう)する」ボタン を押(お)してください。

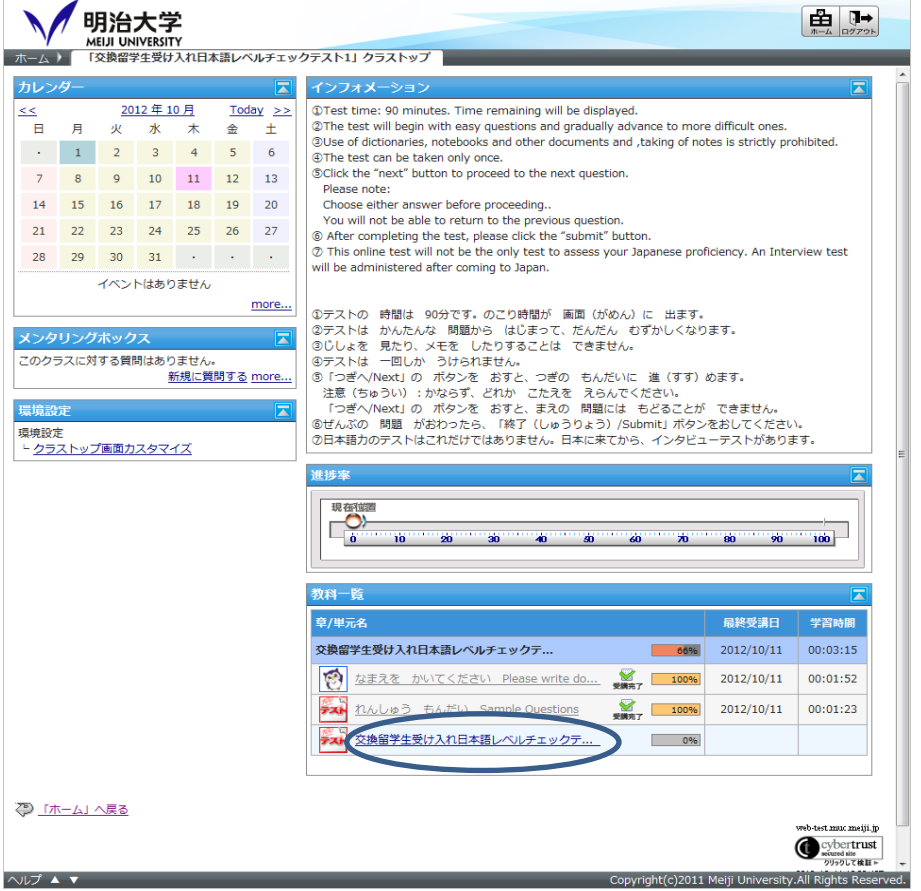

16 「終了(しゅうりょう)する」ボタンを押(お)すと,メッセージが出ますので,「OK」 ボタンを押(お)してください。

17 テスト終了 (しゅうりょう)です。「戻(もど)る」ボタンを押(お)してください。

18 「閉(と)じる」ボタンを押(お)してください。

19ログアウト」ボタンを押(お)してログアウトしてください。おつかれさまでした。